# Mastercam, X TRAINING GUIDE

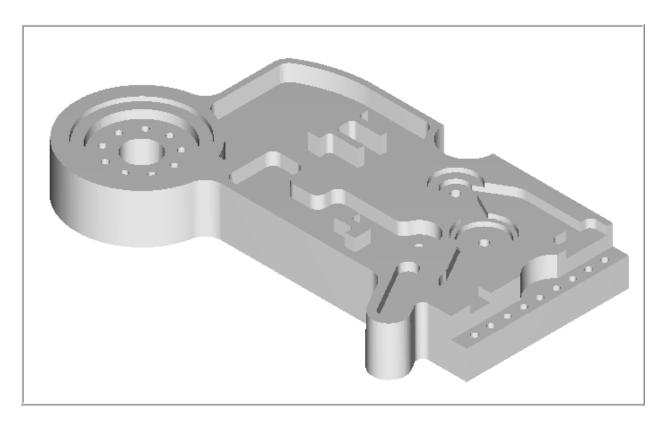

# MILL-LESSON-FBM-2 FBM MILL AND FBM DRILL

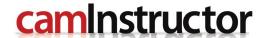

#### **Objectives**

This lesson will use the same Feature Based Machining (FBM) methods used in Mill-Lesson-FBM-1, how ever this time applying FBM to much more complex geometry. Using similar configurations techniques as the previous lesson, you will see advantages in programming time using the FBM toolpaths.

#### **⇒** Feature Based Machining (FBM)

FBM eliminates manual feature identification for programming milling and drilling operations on solid parts. The FBM Mill and FBM Drill operations automatically create the toolpaths needed to machine features that are identified using your specific criteria. FBM's interface is simple and intuitive.

You will generate the toolpaths for Mill-Lesson-FBM-2 to machine the part on a CNC vertical milling machine.

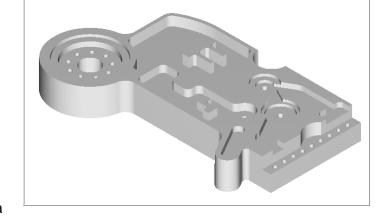

This Lesson covers the following topics:

#### Establish Stock Setup settings:

Stock size. Material for the part. Feed calculation.

#### **○** Generate a 2-dimensional milling toolpath consisting of:

FBM Mill operation and child toolpath operations. FBM Drill operation and child toolpath operations.

#### **○** Inspect the toolpath using Mastercam's Verify by:

Launching the Verify function to machine the part on the screen. Saving the FBM Mill results as an in-process STL in Verify. Applying the FBM Drill results to the in-process stock definition. Comparing the machined stock to the part geometry. Generating the NC- code.

#### **MILL-LESSON-FBM-2 DRAWINGS**

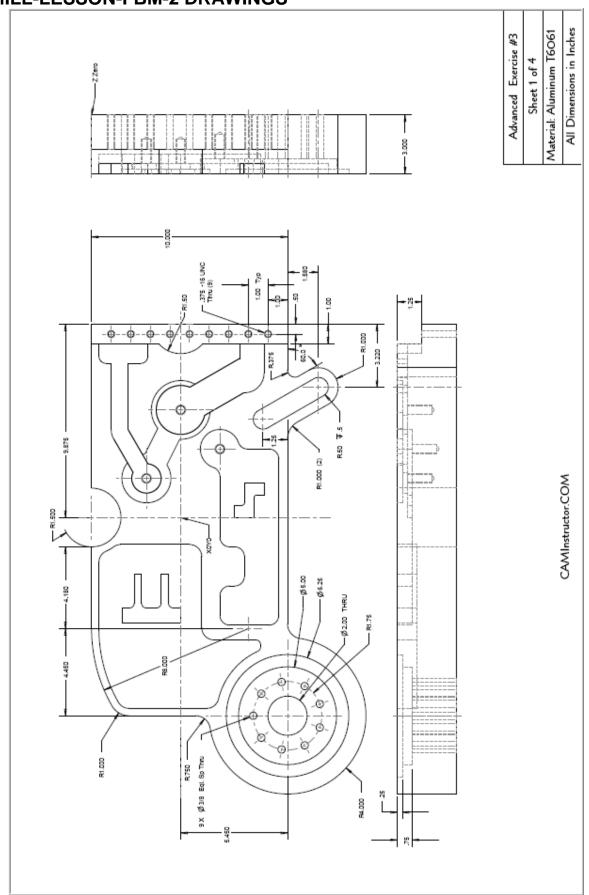

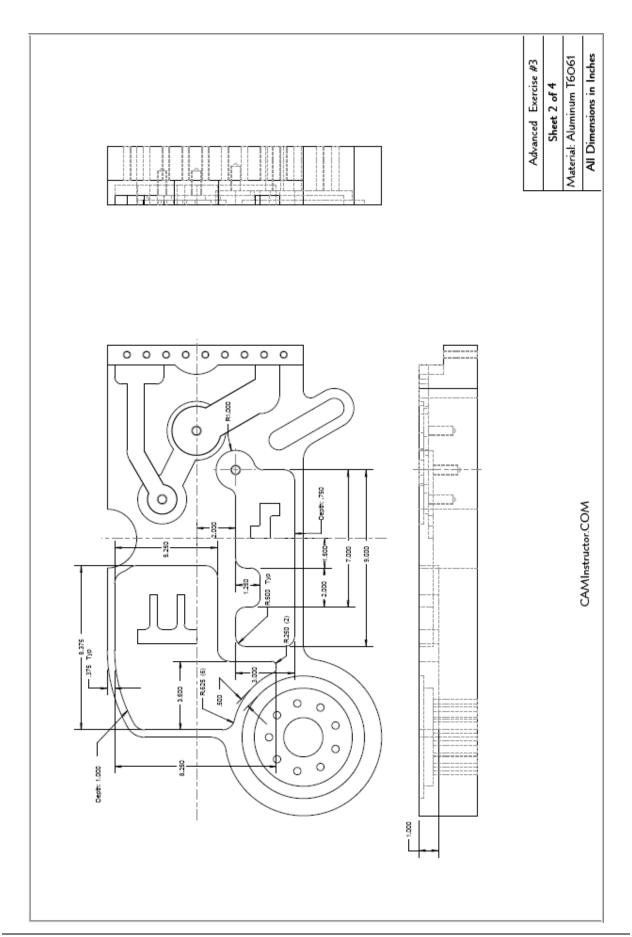

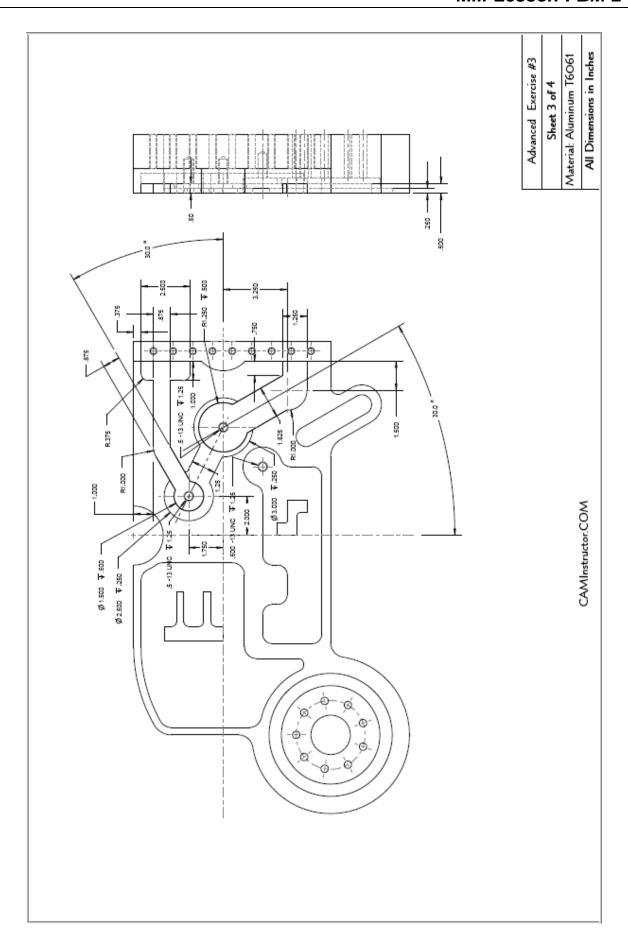

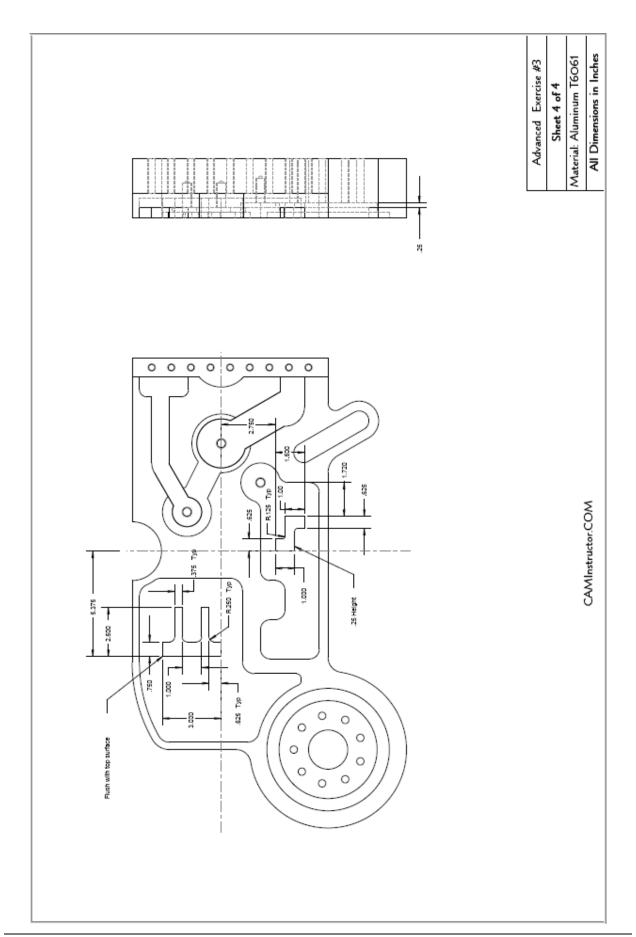

#### **TOOL LIST**

- **○** 6.0" face mill
- ⇒ 1.0" diameter flat end mill
- **○** 0.75" diameter flat end mill
- **○** 0.625" diameter flat end mill
- ⇒ 0.5" diameter flat end mill
- **○** 0.375" diameter flat end mill
- **○** 0.25" diameter flat end mill
- ⇒ 0.125" diameter flat end mill
- **○** 0.5" spot drill
- **⇒** 1/2"-13 UNC tap
- **3** 0.4219" drill
- **○** 0.375" drill
- **3**/8"-16 tap
- 0.3125" drill

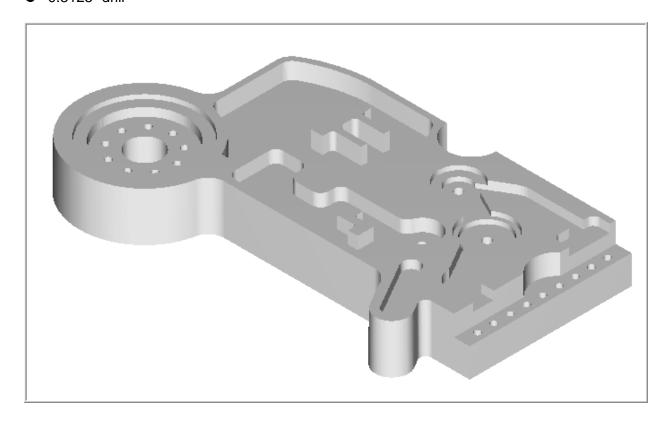

| Proj./Part No<br>Drawing No. |                                |         | Date<br>Custome       |      | : 10/01/08<br>: - |                 |        |
|------------------------------|--------------------------------|---------|-----------------------|------|-------------------|-----------------|--------|
| Prog. No.                    | : 0                            |         | Program               | mer  | : 1               |                 |        |
|                              | Tool type :                    | 6 Face  | mill                  |      |                   |                 |        |
|                              | Manufact.code :                |         |                       |      |                   |                 |        |
|                              | Chuck :                        | _       |                       |      |                   |                 |        |
|                              | Tool Number :                  | 1       |                       |      |                   | Feedrate :      |        |
| _                            | Diameter :                     | 6       |                       | :    |                   | Plunge feed r.: |        |
|                              | Corner radius :                |         | Tip angle             |      |                   | Diam. offset :  |        |
|                              | Overall length:                | 3       |                       |      | 4                 | Length offset : | 1      |
|                              | Tool type :                    | 0.375 I | rill Drill            |      |                   |                 |        |
|                              | Manufact.code :                |         |                       |      |                   |                 |        |
|                              | Chuck :                        |         |                       |      |                   |                 |        |
| MA .                         | Tool Number :                  | 2       |                       |      |                   | Feedrate :      |        |
| <b>#</b>                     | Diameter :                     | 0.375   |                       |      |                   | Plunge feed r.: |        |
| <b>7</b> 2                   |                                | 0       |                       |      |                   | Diam. offset :  |        |
|                              | Flute length :                 |         |                       |      |                   | Length offset : | 2      |
|                              | Overall length:                | 3.0704  | No flutes             | :    | 2                 |                 |        |
|                              | Tool type :<br>Manufact.code : | 0.5 Spc | t Drill 1/2 S         | SPOT | DRILL             |                 |        |
|                              | Manuract.code :<br>Chuck :     |         |                       |      |                   |                 |        |
|                              | Tool Number :                  | 4       |                       |      |                   | Feedrate :      | 7.332  |
|                              | Diameter :                     | 0.5     | RPM                   |      | 1833              | Plunge feed r.: |        |
|                              | Corner radius :                |         |                       | :    |                   | Diam. offset :  |        |
| .46                          | Flute length :                 |         |                       |      |                   | Length offset : |        |
| <b>⊈</b> ∰M                  | Overall length:                | 3       |                       | :    |                   | bengan orrace . | -      |
|                              | Tool type :                    | 0.375 I | ap RH 3/8-16 U        | JNC  |                   |                 |        |
|                              | Manufact.code :                |         |                       |      |                   |                 |        |
|                              | Chuck :                        |         |                       |      |                   |                 |        |
| 3.4                          | Tool Number :                  | 5       |                       |      |                   | Feedrate :      | 152.75 |
| <b>3</b>                     | Diameter :                     | 0.375   | RPM                   | :    |                   | Plunge feed r.: |        |
| <b>3</b>                     | Corner radius :                | 0       |                       |      |                   | Diam. offset :  |        |
| <b>.</b>                     | Flute length :                 | 2       |                       |      |                   | Length offset : | 5      |
| •                            | Overall length:                | 2.42    | No flutes             | :    | 1                 |                 |        |
|                              | Tool type :                    | 0.5 End | mill1 Flat            |      |                   |                 |        |
|                              | Manufact.code :                |         |                       |      |                   |                 |        |
|                              | Chuck :                        | _       |                       |      |                   |                 |        |
|                              | Tool Number :                  | 6       |                       |      |                   | Feedrate :      |        |
|                              | Diameter :                     | 0.5     | RPM                   | :    |                   | Plunge feed r.: |        |
|                              | Corner radius :                | 0       | Tip angle             |      |                   | Diam. offset :  |        |
|                              | Flute length : Overall length: | 3.63    | Material<br>No flutes | :    |                   | Length offset : | 6      |
|                              | Tool type :                    | በ 75 ጀታ | dmill1 Flat           |      |                   |                 |        |
|                              | Manufact.code :                | 0.75 EE | CAMILITI FIGO         |      |                   |                 |        |
|                              | Chuck :                        |         |                       |      |                   |                 |        |
| 7                            | Tool Number :                  | 7       |                       |      |                   | Feedrate :      | 32.592 |
|                              | Diameter :                     | 0.75    | RPM                   |      | 2037              | Plunge feed r.: |        |
|                              | Corner radius :                |         |                       |      |                   | Diam. offset :  |        |
|                              | Flute length :                 |         |                       |      |                   | Length offset : |        |
|                              | Overall length:                | 3.63    | No flutes             |      |                   |                 | •      |
|                              | Tool type :                    | 0.3125  | Drill Drill           |      |                   |                 |        |
| :33:0                        | Manufact.code :                |         |                       |      |                   |                 |        |
|                              | Chuck :                        |         |                       |      |                   |                 |        |
| <b>Y</b>                     | Tool Number :                  | 8       |                       |      |                   | Feedrate :      | 28.156 |
|                              | Diameter :                     | 0.3125  | RPM                   | :    | 2933              | Plunge feed r.: | 28.156 |
| <b>V</b>                     | Corner radius :                | 0       | Tip angle             | :    | 118               | Diam. offset :  | 8      |
| Æ                            | Flute length :                 | 1.9439  | Material              | :    | ALUMINUM          | Length offset : | 8      |
| E_02 23J                     | Overall length:                | 0.0504  |                       |      | 2                 |                 |        |

|              | Tool type : 0.5 Tap RH 1/2-13 UNC |         |               |     |          |                 |         |  |  |
|--------------|-----------------------------------|---------|---------------|-----|----------|-----------------|---------|--|--|
|              | Manufact.code :                   |         |               |     |          |                 |         |  |  |
|              | Chuck :                           |         |               |     |          |                 |         |  |  |
|              | Tool Number :                     | 9       |               |     |          | Feedrate :      | 141     |  |  |
| 据            | Diameter :                        | 0.5     | RPM           | :   | 1833     | Plunge feed r.: | 141     |  |  |
|              | Corner radius :                   | 0       | Tip angle     | :   | 118      | Diam. offset :  | 9       |  |  |
| 15           | Flute length :                    | 2       | Material      | :   | ALUMINUM | Length offset : | 9       |  |  |
| 49           | Overall length:                   |         |               | :   | 1        |                 |         |  |  |
|              | Tool type :                       | 0.4219  | Drill Drill   |     |          |                 |         |  |  |
| 133.0        | Manufact.code :                   |         |               |     |          |                 |         |  |  |
|              | Chuck :                           |         |               |     |          |                 |         |  |  |
| <b>√</b>     | Tool Number :                     | 10      |               |     |          | Feedrate :      | 20.860  |  |  |
|              | Diameter :                        |         | RPM           |     | 2173     | Plunge feed r.: |         |  |  |
| <b>3</b>     | Corner radius :                   | 0       | Tip angle     |     | 118      | Diam. offset :  |         |  |  |
| A.           | Flute length :                    | 2       | Material      |     |          | Length offset : |         |  |  |
|              | riuce length :                    | ~       |               |     |          | Length Oliset : | 10      |  |  |
|              | Overall length:                   | 2.42    | No flutes     | :   | 2        |                 |         |  |  |
|              | Tool type :                       | 0.25 E  | ndmill1 Flat  |     |          |                 |         |  |  |
|              | Manufact.code :                   |         |               |     |          |                 |         |  |  |
|              | Chuck :                           |         |               |     |          |                 |         |  |  |
|              | Tool Number :                     | 24      |               |     |          | Feedrate :      |         |  |  |
|              | Diameter :                        | 0.25    | RPM           | :   | 6112     | Plunge feed r.: |         |  |  |
|              | Corner radius :                   | 0       | Tip angle     | :   | 0        | Diam. offset :  | 24      |  |  |
|              | Flute length :                    | 0.75    | Material      | :   | ALUMINUM | Length offset : | 24      |  |  |
| \ <u></u>    | Overall length:                   |         | No flutes     | :   | 4        |                 |         |  |  |
|              | Tool type :                       | 0.125   | Endmill1 Flat |     |          |                 |         |  |  |
|              | Manufact.code :                   |         |               |     |          |                 |         |  |  |
|              | Chuck :                           |         |               |     |          |                 |         |  |  |
|              | Tool Number :                     | 25      |               |     |          | Feedrate :      | 195.584 |  |  |
|              | Diameter :                        | 0.125   | RPM           |     | 12224    | Plunge feed r.: |         |  |  |
|              | Corner radius :                   |         | Tip angle     |     | 0        | Diam. offset :  |         |  |  |
|              | Flute length :                    | 0.75    | Material      |     |          | Length offset : |         |  |  |
| ( <b>444</b> | Overall length:                   |         | No flutes     |     |          | Length Offset . | 23      |  |  |
|              | Tool type :                       | 0 375 1 | Endmill1 Flat |     |          |                 |         |  |  |
|              | Manufact.code :                   | 0.5/5 1 | SHOURITH FIGU |     |          |                 |         |  |  |
|              |                                   |         |               |     |          |                 |         |  |  |
|              |                                   |         |               |     |          | T               | ee      |  |  |
|              | Tool Number :                     | 31      |               |     |          | Feedrate :      |         |  |  |
|              | Diameter :                        | 0.375   |               | :   | _        | Plunge feed r.: |         |  |  |
|              | Corner radius :                   | 0       | Tip angle     | :   |          | Diam. offset :  |         |  |  |
|              | Flute length :                    |         | Material      | :   |          | Length offset : | 31      |  |  |
| i            | Overall length:                   | 1.21    | No flutes     | :   | 4        |                 |         |  |  |
| _            |                                   | 1 Endr  | nill1 Flat    |     |          |                 |         |  |  |
|              | Manufact.code :                   |         |               |     |          |                 |         |  |  |
|              | Chuck :                           |         |               |     |          |                 |         |  |  |
| I            | Tool Number :                     | 33      |               |     |          | Feedrate :      | 24.448  |  |  |
|              | Diameter :                        | 1       | RPM           | :   | 1528     | Plunge feed r.: |         |  |  |
|              | Corner radius :                   | 0       | Tip angle     | - : | _        | Diam. offset :  |         |  |  |
|              | Flute length :                    | 3       | Material      |     |          | Length offset : |         |  |  |
|              | Overall length:                   | 3.63    |               | :   |          | Lingon Gilber . | 33      |  |  |
|              | Tool type :                       | 0.625   | Endmill1 Flat |     |          |                 |         |  |  |
|              | Manufact.code :                   | 0.020 1 |               |     |          |                 |         |  |  |
|              | Chuck :                           |         |               |     |          |                 |         |  |  |
|              |                                   | 25      |               |     |          | Farducks        | 00 40.  |  |  |
|              | Tool Number :                     | 35      |               |     |          | Feedrate :      |         |  |  |
| 1            | Diameter :                        | 0.625   |               | :   |          | Plunge feed r.: |         |  |  |
|              |                                   |         | Tip angle     | -   | 0        | Diam. offset :  | 35      |  |  |
|              | Corner radius :                   | 0       |               | :   |          |                 |         |  |  |
|              | Corner radius : Flute length :    | 3       | Material      |     |          | Length offset : |         |  |  |

#### MILL-LESSON-FBM-2 - THE PROCESS

#### **Toolpath Creation**

TASK 1: Import part geometry from Parasolid file

**TASK 2:** Setting the environment

**TASK 3:** Save part geometry for later inspection Define the rough stock using stock setup Run FBM Mill for all milling operations

**TASK 6**: Verify the toolpath, comparing results to part

geometry, and saving out in-process stock

**TASK 7:** Run FBM Drill for all hole making operations

**TASK 8**: Verify the toolpath using saved stock

**TASK 9**: Save the updated MCX file

TASK 10: Post and create the CNC code file

#### **TASK 1:**

#### IMPORT PART GEOMETRY FROM PARASOLID

- ⇒ In this lesson you will use an imported solid model.
- 1. Click on File>Open
- Beside Files of Type click on the drop down arrow and select Parasolid Files (\*.X\_T;\*.X\_B;\*.XMT\_TXT)

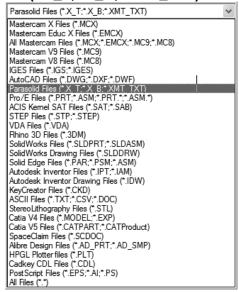

3. On the multimedia CD that came with this text is a folder called Mastercam-Files browse to this location and select MILL-LESSON-FBM-2.X T

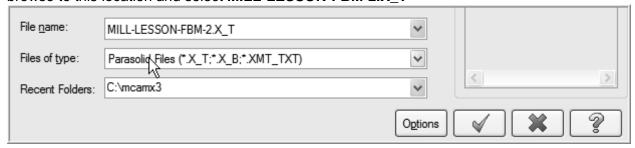

- 4. Select the green check mark button to load the file and complete this function.
- 5. Press and hold the **Alt** key on your keyboards and type **s** to toggle shading in Mastercam. This Key mapping shortcut is often denoted as **<Alt+S>**.
- 6. Select the **Screen Fit** icon found at the top of the screen to fit the part to the screen
- 7. For a better view of the part use the toolbar at the top of the screen to change the graphics view to **Isometric**. Review the features that make up this part.
- 8. Press and hold the **Alt** key on your keyboards and type **s** to toggle wireframe in Mastercam.
- 9. Change the graphics view to the Top View by using the toolbar at the top of the screen.
- 10. Select the **Screen Fit** icon found at the top of the screen to fit the part to the screen
- 11. The screen should look like the one below:

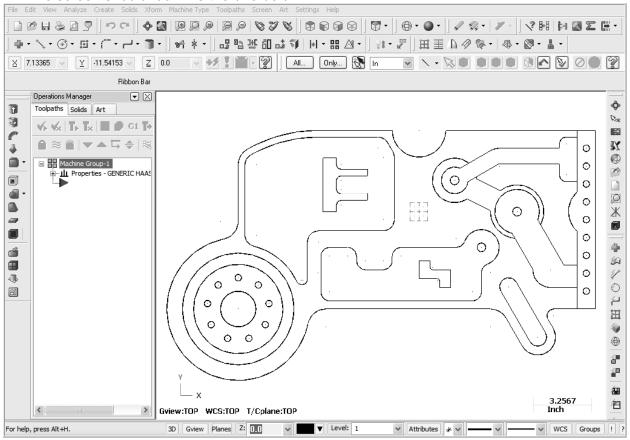

#### Mastercam Training Guide

- 12. Select File>Save as...
- 13. In the File name box, type Mill-Lesson-FBM-2.
- 14. Save to an appropriate location.
- 15. Select the green check mark button to save the file and complete this function.

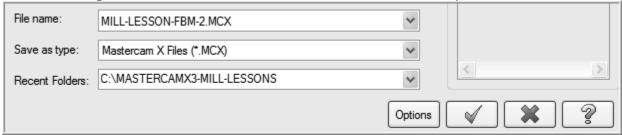

#### **TASK 2:**

#### **SETTING THE ENVIRONMENT**

- ➡ Before starting the geometry import you should set up the grid, toolbars and machine type as outlined in the Setting the environment section at the beginning of this text:
- 1. Set up the Grid. This will help identify the location of the origin.
- 2. Customize the toolbars to machine a 2D part.
- 3. Set the machine type to a Haas Vertical Spindle CNC machine.

#### **TASK 3:**

#### SAVE PART GEOMETRY FOR LATER INSPECTION

- Select File>Save as...
- 2. Beside **Save as type:** click on the drop down arrow and select **StereoLithography Files** (\*.STL)

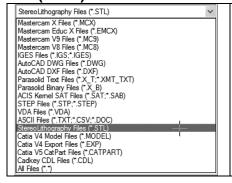

**STL** files are used with StereoLithography systems. An STL file comprises triangular facets of data that represent surface and solid models.

Mastercam can read and write both binary and ASCII STL files.

- 3. In the File name box it should read Mill-Lesson-FBM-2.
- 4. Save to an appropriate location typically C:\Mcamx\data for STL files
- 5. Select the green check mark button would to save the file and complete this function.

#### **Toolpath Creation**

#### **TASK 4:**

#### **DEFINE THE ROUGH STOCK USING STOCK SETUP**

- Defining the Rough Stock using stock setup.
- 1. Fit to screen using the Key mapping shortcut <Alt+F1>
- 2. Select the **plus** in front of **Properties** to expand the Toolpaths Group Properties. **<Alt+O>** will **Show/hide** Operations Manager pane.

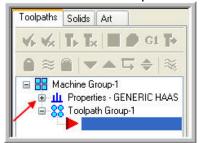

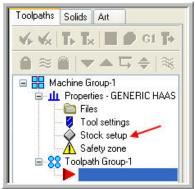

- 3. Select **Stock setup** in the toolpath manager window as shown above on the right:
- The bottom face of the material has been pre-machined and is not part of the toolpath operations for this lesson.
- The instructions for this lesson require plus 0.1" stock on thickness, and additional stock in length and width is left to our discretion.
- **Z zero** is at the **bottom of the part**.
- 4. From the Machine Group Properties Stock Setup tab, select the **Bonding box** button
- 5. You will create stock from All Entities with Expand entries of 0.25 in X and Y, and .1 in Z.

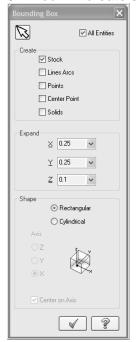

6. Select the green check mark button to close this dialog box.

7. **Expand** adds stock values to each face. In order to remove the additional .1" from the bottom of the stock – the pre-machined face – change the Z thickness value to 3.1"

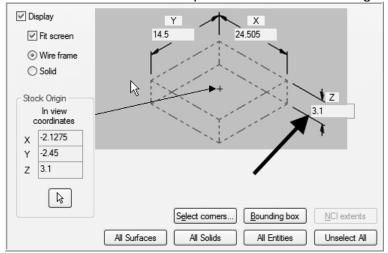

8. Select the **Tool Settings** tab and change the parameters to match the Tool Settings screenshot below. To change the Material type, follow the next set of instructions.

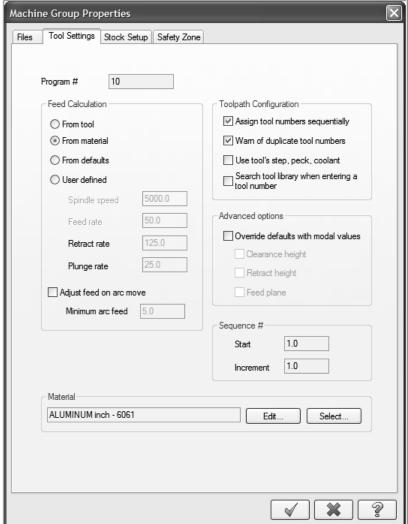

To change the Material type to Aluminium 6061 pick the Select button at the bottom of the Tool Settings page 10. As you change the **Feed Calculation** to **From Material** you will be prompted to pick a material from the **Material List** dialog box. Change the **Source** to **Mill - library** 

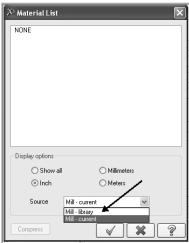

11. From the Default Materials list select **ALUMINIUM inch - 6061** and then select ...

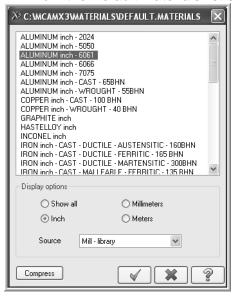

With the selection of **Feed Calculation From material** in the **Machine Group Properties Tool Settings** tab, all feeds and speeds are set based on calculated values.

Many users take the time to create a custom tool library with only their tools, with desired feeds and speeds set in the library.

Feeds and speeds can be edited in the resulting FBM child operations if desired.

12. Select the OK button again to complete this Stock Setup function.

#### **TASK 5:**

#### **RUN FBM MILL FOR ALL MILLING OPERATIONS**

■ In this task you configure settings in FBM Mill to set up tools and interrogate the solid to create machining regions and apply toolpath strategies.

FBM Mill pays close attention to flute length during automatic tool selection. If allowing the use of Tools from library, shorter library tools will be selected for shallow pockets. When the pocket depth exceeds the flute length of the library tool, a longer tool with the same diameter will be created to achieve the required depth of cut.

In this exercise we will allow FBM Mill to generate all tools as required to machine the part geometry. In order to avoid multiple same diameter tools, we will avoid the use of library tools.

1. From the menu bar select Toolpaths>FBM Mill...

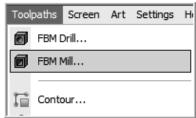

2. On the screen you will now see the **FBM Toolpaths – Mill** dialog box, starting with the Setup page. From this page you will select **Create as needed** to have FBM Mill inform us of the tools required to complete machining of the part. You will also elect to rough and finish the outside of this part. Your selections should appear as follows:

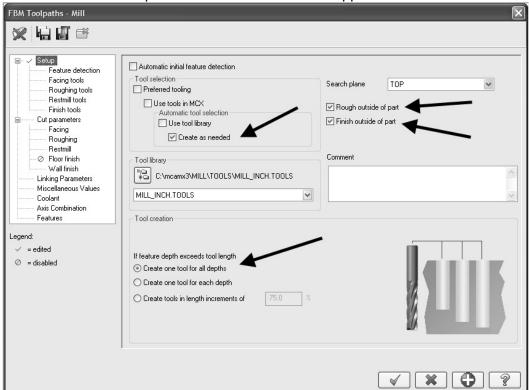

Tool numbering will appear to be non-sequential. Tools are created with the length required for the pocket being processed. If an identical diameter tool is required to be longer for a deeper pocket, the original tool will be replaced with a longer tool, but will have a higher tool number than the original.

3. Click on Feature detection in the Tree Control menu on the left hand side of the dialog box.

4. You will leave the default settings, which should be as follows:

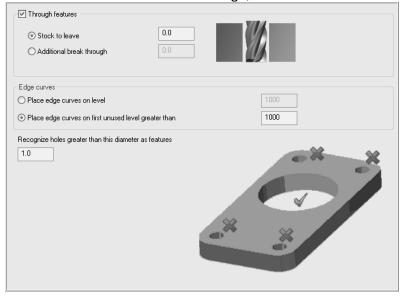

- 5. You will skip past the **Preferred tool list** for **Facing tools**, **Roughing tools**, **Restmill tools**, and **Finish tools**.
- 6. Next you will set Facing cut parameters, selecting Facing from the Tree Control dialog box, and adjusting settings for 1 rough cut, and selecting Zigzag.
  To force a single facing depth cut, your selections should be set as follows:

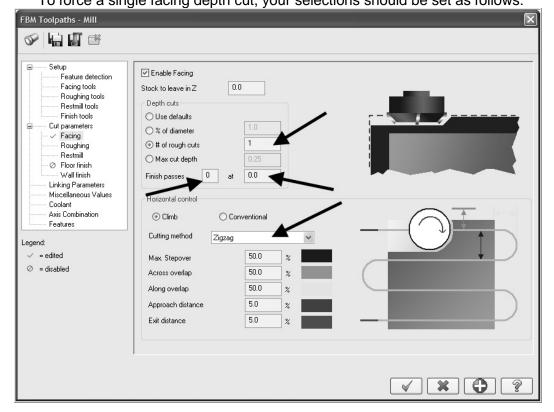

7. Next you will set Roughing cut parameters, selecting Roughing from the Tree Control dialog box, and adjusting settings for Helical entry, 75% of diameter XY Stepover, 25% of diameter Depth Cuts, and 0.015" Stock to leave on walls. Your selections should be set as follows:

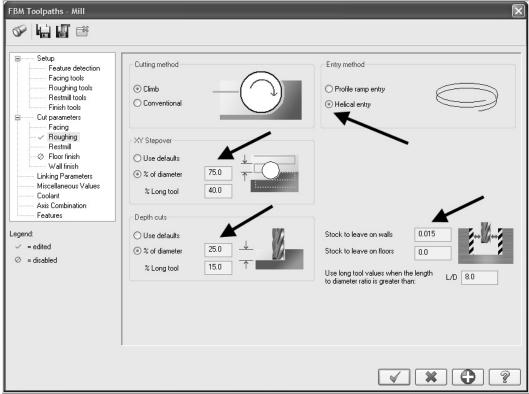

8. Next you will set Restmill cut parameters, selecting **Restmill** from the Tree Control dialog box, and adjusting settings for 75% of diameter **XY Stepover**, 25% of diameter **Depth Cuts**, and 0.015" **Stock to leave on walls**. Your selections should be set as follows:

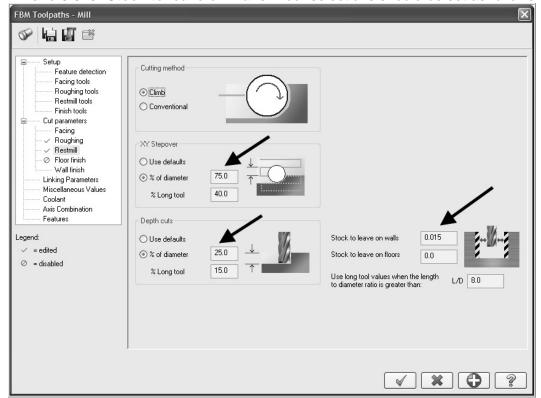

- 9. Select **Floor Finish** from the Tree Control dialog box and uncheck **Enable floor finish** in order to disable floor finishing.
- 10. Next you will set Finish cut parameters, selecting Wall Finish from the Tree Control dialog box, and adjusting settings for 1 Finish Pass, 1 Depth Cut, and Tangent Entry / Exit moves with lines and arcs that are 50% of the tool's diameter.. Your selections should be set as follows:

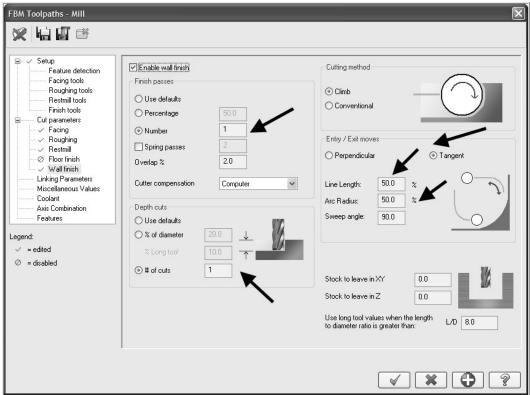

11. Select **Linking Parameters** from the Tree Control dialog box. You will use a **Clearance** value of 2" above the **Stock model**, with 0.1" **Retract** and **Feed plane** values:

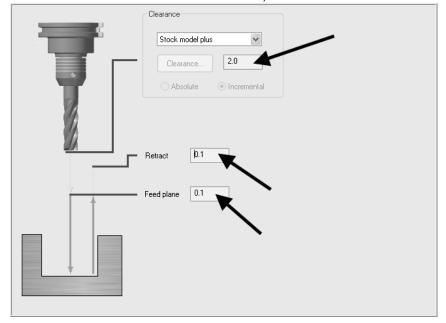

12. Select Coolant from the Tree Control dialog box. Set Flood to On:

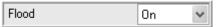

- 13. Select the OK button to process all milling operations for this part.
- 14. When prompted to **Enter new NC name** ensure **Mill-Lesson-FBM-2** is displayed and then select the OK button ...
- 15. Process times can be significant for complete geometry, so be patient.
- 16. For a better view of the part use the toolbar at the top of the screen to change the graphics view to Isometric and activate a screen fit.

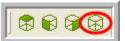

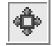

17. Your screen should appear as the one below:

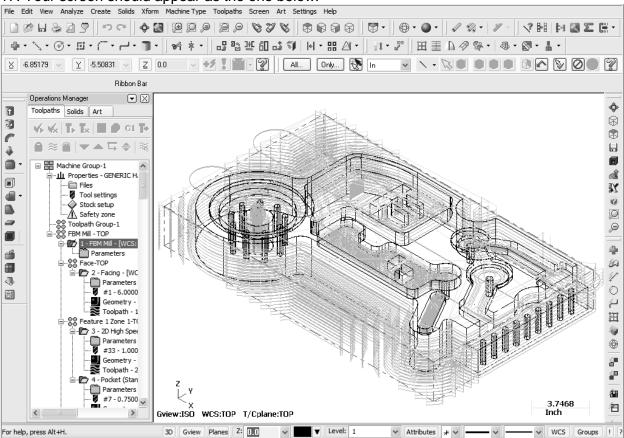

#### **TASK 6:**

## VERIFY THE TOOLPATH, COMPARING RESULTS TO PART GEOMETRY, AND SAVING OUT IN-PROCESS STOCK

- Mastercam's Verify utility allows you to use solid models to simulate the machining of a part. The model created by the verification represents the surface finish, and shows collisions, if any exist.
- This allows you to identify and correct program errors before they reach the shop floor.

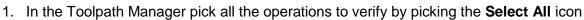

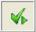

2. Select the **Verify selected operations** button circled below:

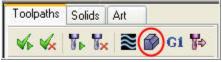

3. Select the Turbo mode.

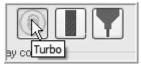

- 4. Adjust the speed to the far right along the speed control bar.
- 5. Now select the **Options** button:

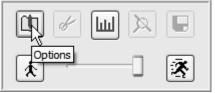

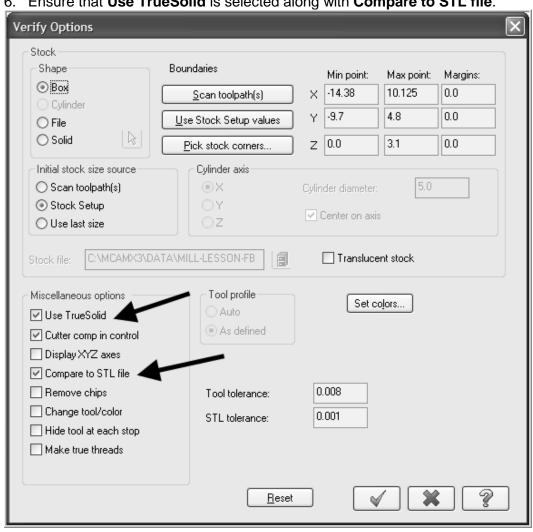

6. Ensure that **Use TrueSolid** is selected along with **Compare to STL file**.

- 7. Select the green check mark button to close this dialog box.
- 8. Select the **Fast Forward** button to verify the toolpaths.
- 9. When Verification is complete, the **STL Compare** window will open.
- 10. Click and select the file MILL-LESSON-FBM-2.STL
- to Compare the machined stock and the STL File.
- 12. Cuts within tolerance are displayed in Green. The holes will appear as Blue as you have yet to process them. This check demonstrates that FBM Mill has addressed the features of this part.
- 13. Select the OK button to return to the **Verify** dialog box.

The verified toolpaths are shown below.

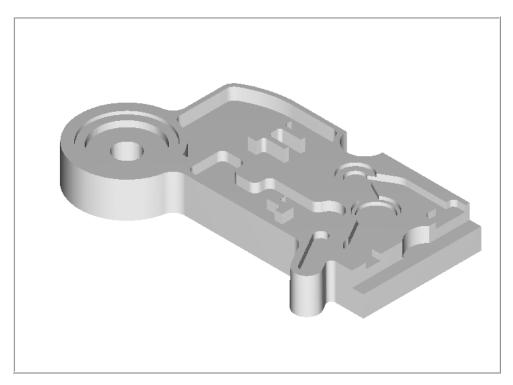

- 14. Select the Save stock as file button using the filename –MILL-LESSON-FBM-2 MILL.STL
- 15. Select the OK button \_\_\_\_\_ to save the in-process part geometry.
- 16. Select the OK button to exit Verify.

#### **TASK 7:**

#### RUN FBM DRILL FOR ALL HOLE MAKING OPERATIONS

- In this task you configure settings in FBM Drill to interrogate the solid, identify hole features, and apply holemaking strategies.
- 1. Change the graphics view to the Top View by using the toolbar at the top of the screen.
- 2. Select the Screen Fit icon found at the top of the screen to fit the part to the screen
- 3. From the menu bar select Toolpaths>FBM Drill...

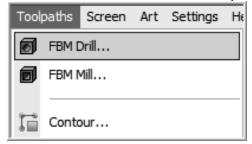

4. On the screen you will now see the **FBM Toolpaths – Drill** dialog box, starting with the Setup page selected in the Tree Control menu down the left hand side:

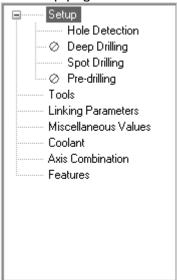

5. From this page you will change the **Sorting option** by click on the current Sorting method icon

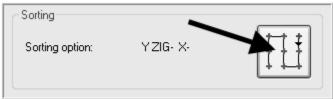

6. Select the Point to Point 2D Sort Method

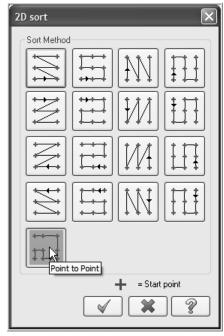

7. Select the OK button in the **2D sort** page.

8. The prompt now changes to Select sorting start point. Move the mouse and position the

cursor over the point at the center of circle shown below, you will notice this icon appears as you move over the point at the center of this circle. This cross denotes you are snapping to a circle center point. Use the left button of your mouse to pick this point.

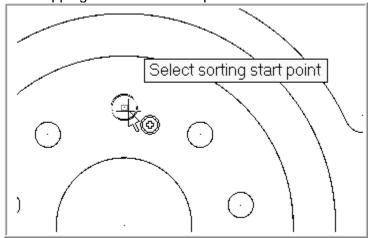

9. Select **Hole Detection** from the Tree Control dialog box and set parameters to **Include blind hole** and to **Limit search to plane TOP** as follows:

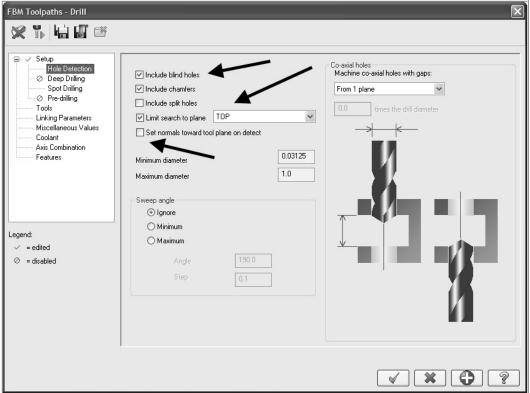

10. Select Deep Drilling from the Tree Control dialog box and check Deep drilling

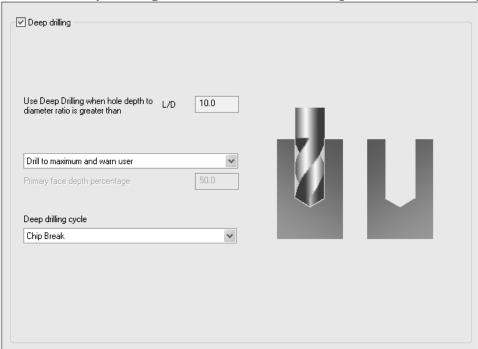

11. Select Spot Drilling from the Tree Control dialog box and check Spot drilling.

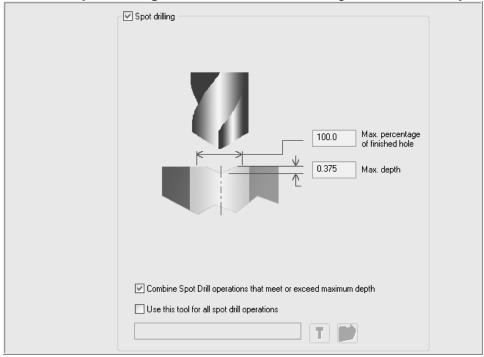

12. Select **Pre-drilling** from the Tree Control dialog box and check **Pre-drilling**The 3/8-16 UNC tapped holes will require Pre-drilling with a 5/16" drill. You will use an **Additional break through** of .1" for this part which features all through holes.

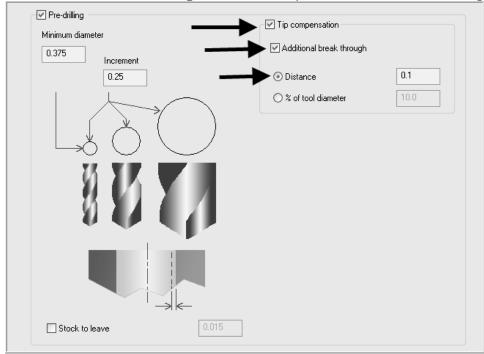

13. Select **Tools** from the Tree Control dialog box. You will allow FBM Drill to automatically **Create as needed** by applying the follow settings:

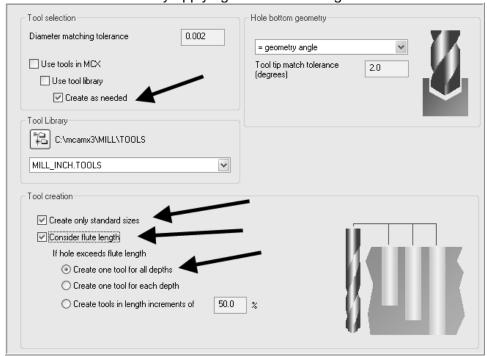

14. Select Linking Parameters from the Tree Control dialog box. This dialog box will be used to set our Clearance at Solid height plus 1.", Retract at Solid height plus 0.1", an Additional break through of .1", and No adjustment for the Tap / Ream adjustment for this part which features all through holes.

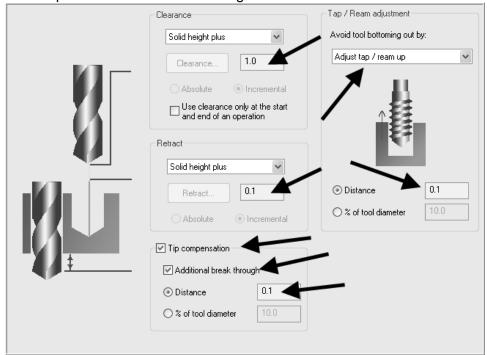

15. Select Coolant from the Tree Control dialog box. Set Flood to On:

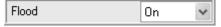

16. Click the **Detect...** button at the top of the FBM Toolpaths – Drill dialog box.

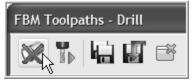

17. Your screen should appear as follows:

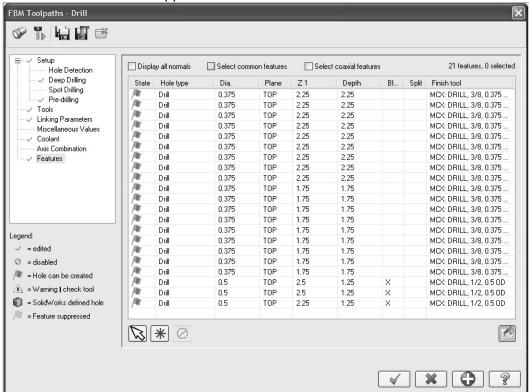

18. Left click on the first 0.375 Dia. / 1.75 Depth Hole the list.

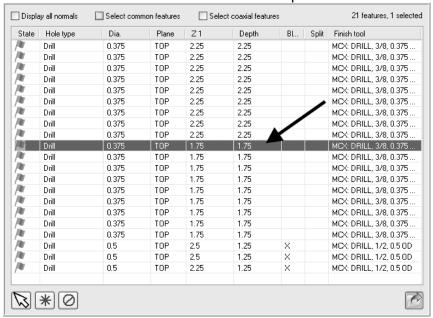

19. Press and hold the **Shift** key on your keyboard. Left click on the last 0.375 Dia. / 1,75 Depth Hole in the list. Release the **Shift** key. This will select all rows from the first mouse selection through the second mouse selection.

20. Right click on any of the selected rows, in the **Hole type** column who's value currently reads **Drill.** Hover the cursor over **Hole type** and select **TAP RH** from the list.

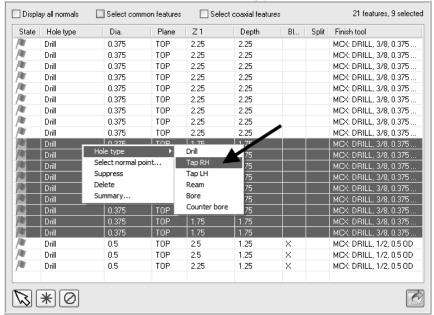

- 21. Using the same selection method, pick the three .5 Dia. Holes and set to Tap RH.
  22. A 1/2"-12 UNS tap is selected. Right click in the Finish tool column over one of three 1/2" taps, and select Finish tool > XLS: TAP RH, 1/2-13 UNC, 0.5 OD, Pilot 0.4218.
- MCX: TAP RH, MCX: TAP RH, 1/2-12 UNS, 0.5 OD, Pilot 0.4219 Finish tool MCX: TAP RH, MCX: DRILL, 1/2, 0.5 OD Select normal point... XLS: TAP RH, XLS: ENDMILL 1 FLAT, 1/2, 0.5 OD Suppress XLS: REAMER, 1/2, 0.5 OD, Pilot 0.4844 Delete XLS: TAP RH, 1/2-13 UNC, 0.5 OD, Pilot 0.4219 Summary... P RH, 1/2-14 UNS, 0.5 OD, Pilot 0.4219 TAP RH, 1/2-16 UN, 0.5 OD, Pilot 0.4375 XLS: TAP RH, 1/2-18 UNS, 0.5 OD, Pilot 0.4375 XLS: TAP RH, 1/2-20 UNF, 0.5 OD, Pilot 0.4531 XLS: TAP RH, 1/2-24 UNS, 0.5 OD, Pilot 0.4531 XLS: TAP RH, 1/2-27 UNS, 0.5 OD, Pilot 0.4687 XLS: TAP RH, 1/2-28 UNEF, 0.5 OD, Pilot 0.4687 XLS: TAP RH, 1/2-32 UN, 0.5 OD, Pilot 0.4687 (ID) XLS: TAP RH, 9/16-16 UN, 0.5625 OD, Pilot 0.5

FBM Drill hole features are controlled by the file FbmToolTable.xls in the Mcamx\common\FBM directory. This file can be edited to offer additional selections.

If you have SolidWorks ® installed on your system and have imported a .SLDPRT file, you can reselect the file from the FBM Drill Features page and update the features list with imported SolidWorks Hole Wizard® data.

23. Select the OK button to process all holemaking operations for this part.

#### **TASK 8:**

#### VERIFY THE TOOLPATH USING SAVED STOCK

- Mastercam's Verify utility allows you to use solid models to simulate the machining of a part. The model created by the verification represents the surface finish, and shows collisions, if any exist.
- This allows you to identify and correct program errors before they reach the shop floor.
- 1. For a better view of the part use the toolbar at the top of the screen to change the graphics view to Isometric.

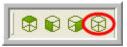

2. Select the **Screen Fit** icon found at the top of the screen to fit the part to the screen

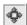

In the Toolpath Manager left click *only* on the **FBM Drill Toolpath Group**.

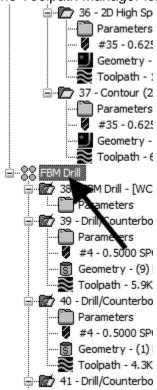

3. Select the **Verify selected operations** button circled below:

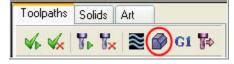

4. Now select the **Options** button:

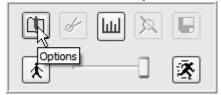

5. In the **Verify Options** change the **Stock** selection to **File**. Also disable **Compare to STL file**. Select **MILL-LESSON-FBM-2.STL** as your **Stock file**.

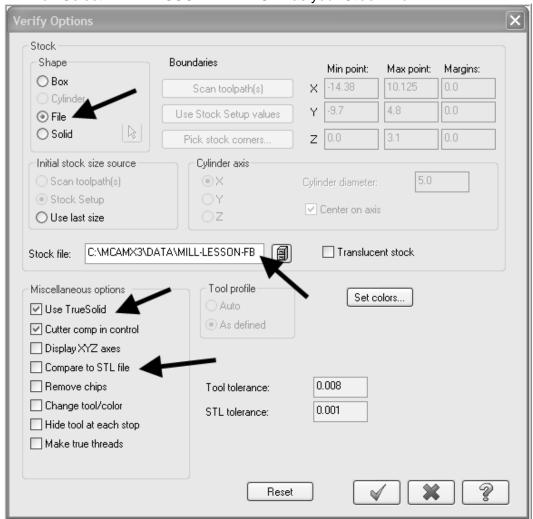

- 6. Select the green check mark button to close this dialog box.
- 7. Adjust the Verify speed to midway along the speed control bar.

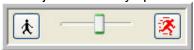

8. Select the play button to verify the toolpaths.

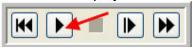

The verified toolpaths are shown below.

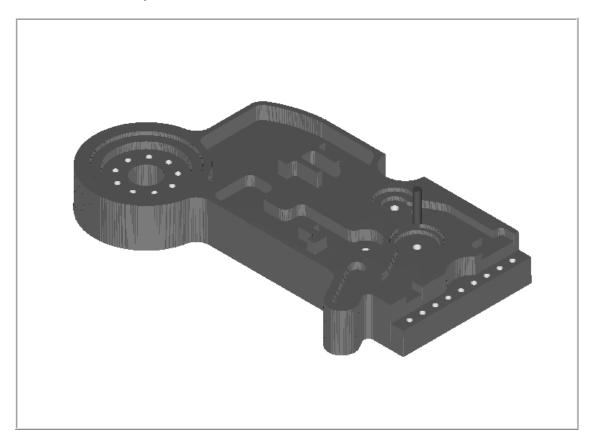

9. Select the OK button to exit Verify.

#### TASK 9: SAVE THE UPDATED MCX FILE

- 1. Select File.
- 2. Select Save.

### TASK 10: POST AND CREATE THE CNC CODE FILE

1. Ensure all the operations are selected by picking the **Select All** icon from the Toolpath manager.

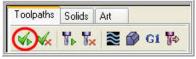

- 2. Select the **Post selected operations** button from the Toolpath manager.
- 3. **Please Note:** If you cannot see **G1** click on the right pane of the Toolpath manger window and expand the window to the right.

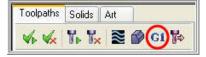

4. In the Post processing window, make the necessary changes as shown below:

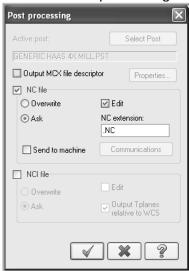

- 5. Select the OK button to continue.
- 6. Ensure the same name as your Mastercam part file name is displayed in the NC File name field as shown below:

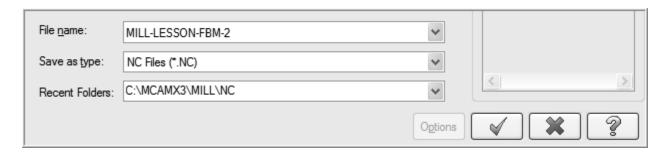

7. Select the Save button.

8. The CNC code file opens up in the default editor:

```
🗶 File Edit View NC Functions Bookmarks Project Compare Communications Tools Window Help
                                                                                             _ & ×
New,沙丽日泰 📵 🖸 🦖 🖺 🖺 🌣 共 🛍 的 🖺 生 菲菲 💹 X 🕉 🕳 🖁 🕱 🕿 🐧 🛠 🕾 🦠 🥕 🥻 🥻 🛠
Mark All Tool Changes Wext Tool Goto Previous Tool
    ę,
    O0 ( MILL-LESSON-FBM-2 )
    ( DATE=DD-MM-YY - 01-10-08 TIME=HH:MM - 09:45 )
    ( MCX FILE - C:\MASTERCAMX3-MILL-LESSONS\MILL-LESSON-FBM-21.MCX )
    ( NC FILE - C:\MCAMX3\MILL\NC\MILL-LESSON-FBM-2.NC )
    ( MATERIAL - ALUMINUM INCH - 6061 )
     ( T1 | H1 )
     ( T33 | H33 | XY STOCK TO LEAVE - .015 | Z STOCK TO LEAVE - 0. )
     ( T7 | H7 )
     ( T6 | | H6 | XY STOCK TO LEAVE - .015 | Z STOCK TO LEAVE - 0. )
     ( T35 | | H35 | XY STOCK TO LEAVE - .02 | Z STOCK TO LEAVE - 0. )
     ( T24 \mid \mid H24 \mid XY STOCK TO LEAVE - .015 \mid Z STOCK TO LEAVE - 0. )
     ( T31 | H31 | XY STOCK TO LEAVE - .02 | Z STOCK TO LEAVE - 0. )
     ( T25 | | H25 | XY STOCK TO LEAVE - .02 | Z STOCK TO LEAVE - 0. )
     ( T4 | 1/2 SPOTDRILL | H4 )
     ( T8 | DRILL | H8 )
     ( T2 | DRILL | H2 )
     ( T10 | DRILL | H10 )
     ( T5 | 3/8-16 UNC | H5 )
     ( T9 | 1/2-13 UNC | H9 )
    N1 G20
    N2 G0 G17 G40 G49 G80 G90
    N3 T1 M6
    N4 G0 G90 G54 X-14.68 Y4.7999 A0. S254 M3
    N5 G43 H1 Z3.2
    N6 M8
    N7 G1 Z3. F2.
    N8 X10.125 F4.1
    N9 G2 X11.575 Y3.3499 IO. J-1.45
    N10 X10.125 Y1.8999 I-1.45 J0.
    N11 G1 X-14.38
    N12 G3 X-15.8299 Y.45 IO. J-1.4499
    N13 X-14.38 Y-1. I1.4499 JO.
    N14 G1 X10.125
    N15 G2 X11.575 Y-2.45 IO. J-1.45
    N16 X10.125 Y-3.9 I-1.45 JO.
    N17 G1 X-14.38
    N18 G3 X-15.83 Y-5.35 IO. J-1.45
    N19 X-14.38 Y-6.7999 I1.45 JO.
    N20 G1 X10.125
    N21 G2 X11.575 Y-8.2499 IO. J-1.45
```

Select the in the top right corner to exit the CNC editor.

This completes Mill-Lesson-FBM-2.